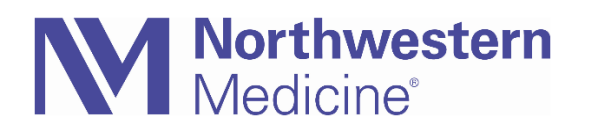

© 2020 Northwestern Medicine, Published on 5/5/2020

# Telehealth CPT Codes – Level of Service

All telehealth CPT codes have been added to the Level Of Service (LOS) preference list to allow providers to utilize them for billing. While these are currently available by searching the LOS section, they are not set up by default as speed buttons.

## Step by Step

You can search for a code and add as a speed button. You can set up a preference list adding up to 25 LOS buttons and 4 modifier buttons. You can personalize button names and choose how the buttons are ordered and grouped.

### **How to search for LOS Code**

Search the LOS code not currently a speed button, completion match will display all options

• To search start entering the code and select enter to display completion matched items

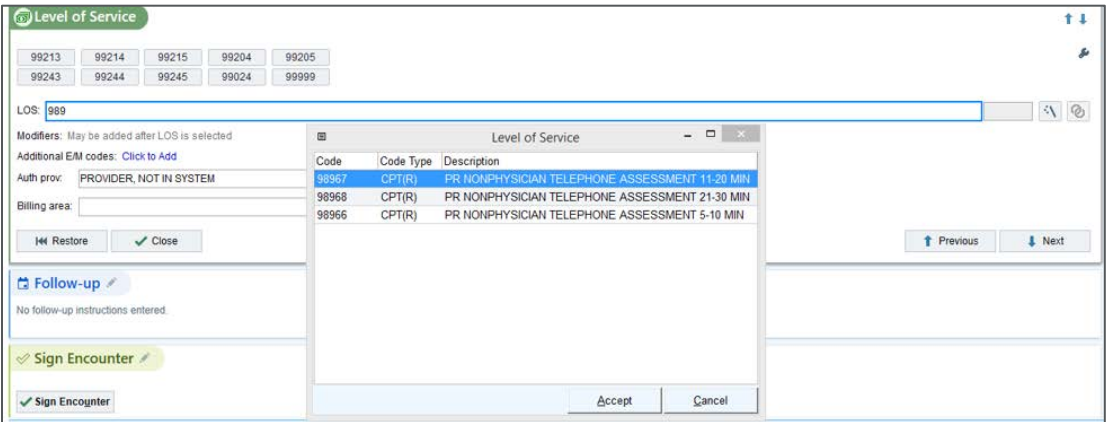

#### **How to Add Speed Buttons**

- 1. Access the Level of Service section from the navigator
- 2. Click the **Wrench**

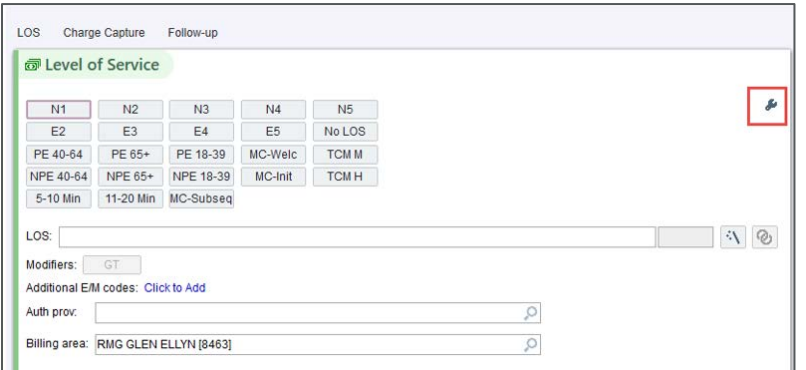

#### 3. Click **Add** in an empty rectangle

o Note: Empty rectangles display for both E/M codes and Modifiers

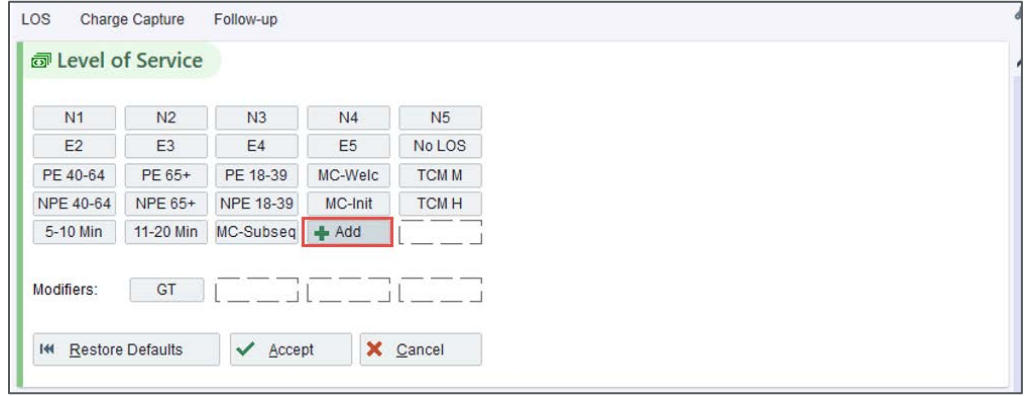

- 4. Enter the **Caption**
- 5. Enter the **Level of Service**
- 6. Click **Accept**

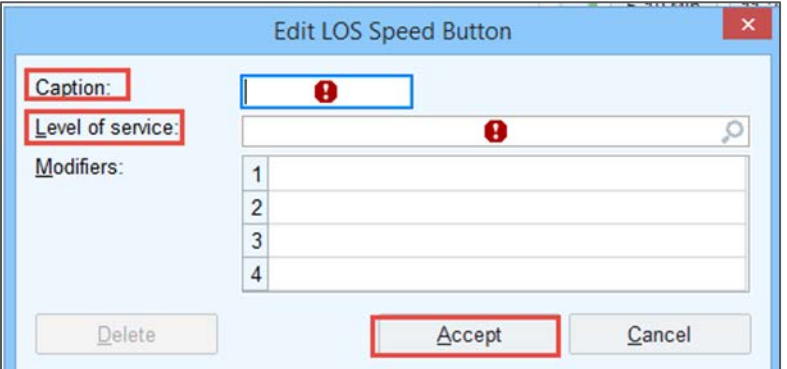

7. To add a Modifier speed button, click in an empty rectangle

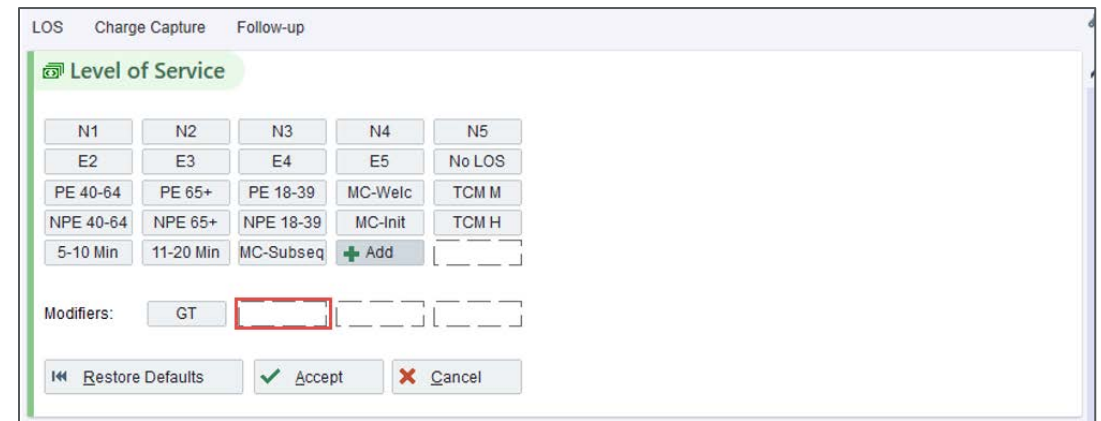

- 8. Enter **Caption**
- 9. Enter **Modifier**
- 10. Click **Accept**

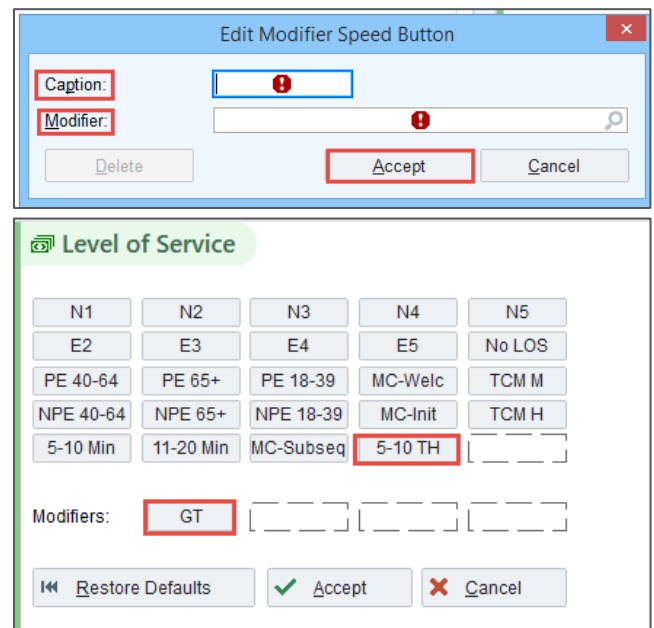

- 11. Able to rearrange speed buttons
	- Drag and drop buttons to where you want them to appear.
- 12. When done click **Accept**

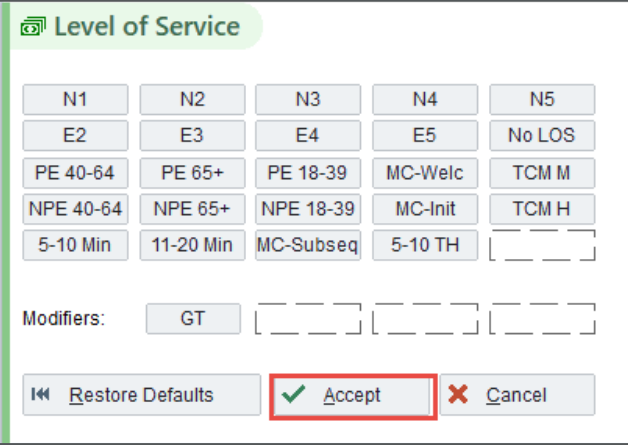

13. To add a Modifier to a LOS, select the LOS first then add Modifier

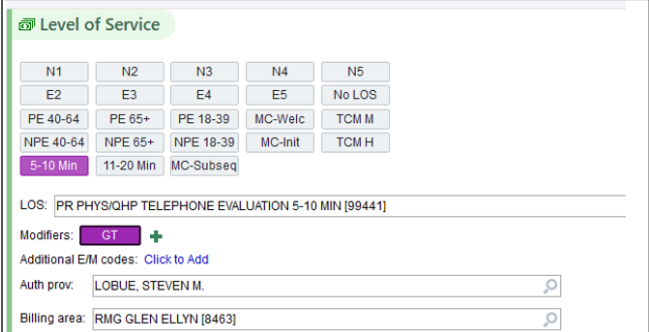